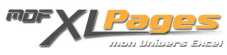

[Renseigner les arguments d'une fonction](https://www.mdf-xlpages.com/modules/publisher/item.php?itemid=176) **Catégorie :** [Excel Débutants et Généralités](https://www.mdf-xlpages.com/modules/publisher/category.php?categoryid=5) **Publié par Mth le 25-05-2015**

**La fenêtre des arguments de la fonction est une aide efficace pour compléter l'écriture d'une fonction**:

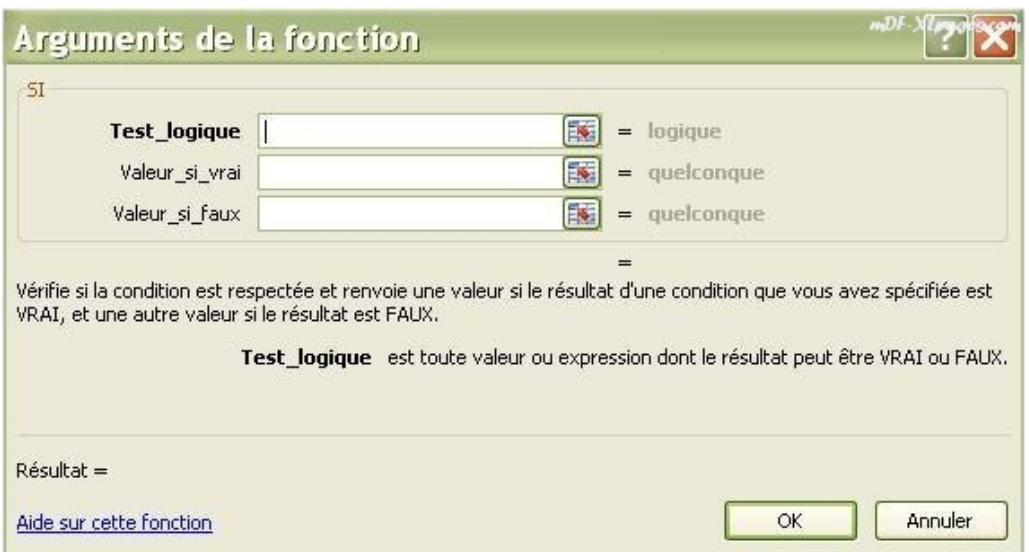

Vous pouvez y accéder soit par l'insertion de fonction comme expliqué dans ce tutoriel [Rechercher](http://www.mdf-xlpages.com/modules/smartsection/item.php?itemid=167) [une fonction,](http://www.mdf-xlpages.com/modules/smartsection/item.php?itemid=167) soit si vous la connaissez un peu (au moins au niveau de son nom), en tapant directement le début de votre fonction jusqu'à la première parenthèse - par exemple en saisissant *=SI(* -

puis en cliquant sur le bouton *fx* devant la barre de formule ou sur le bouton *fx* dans le ruban (onglet Formules)

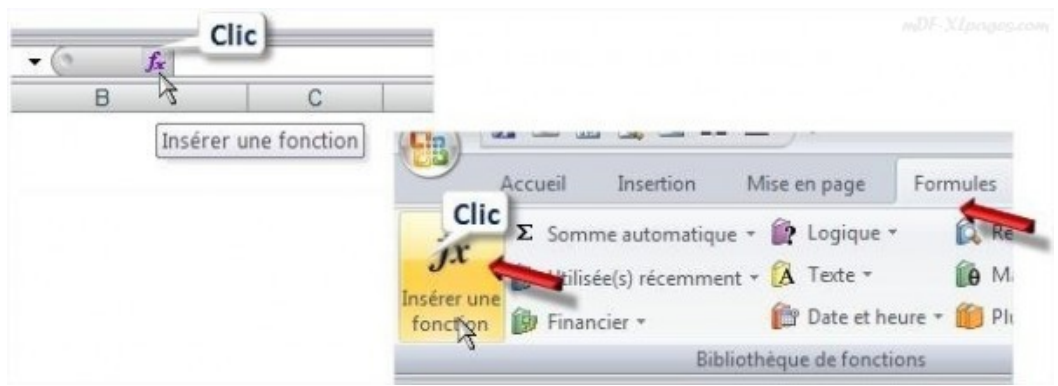

Excel vous ouvre directement la fenêtre concernant la fonction désirée.

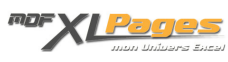

Dans le tableau ci-dessous je veux indiquer dans la colonne "CA France" le CA correspondant au pays France indiqué colonne C. Je sais que je vais utiliser la fonction SI(), je saisis donc =SI( et je clique sur le bouton à coté de la barre de formule:

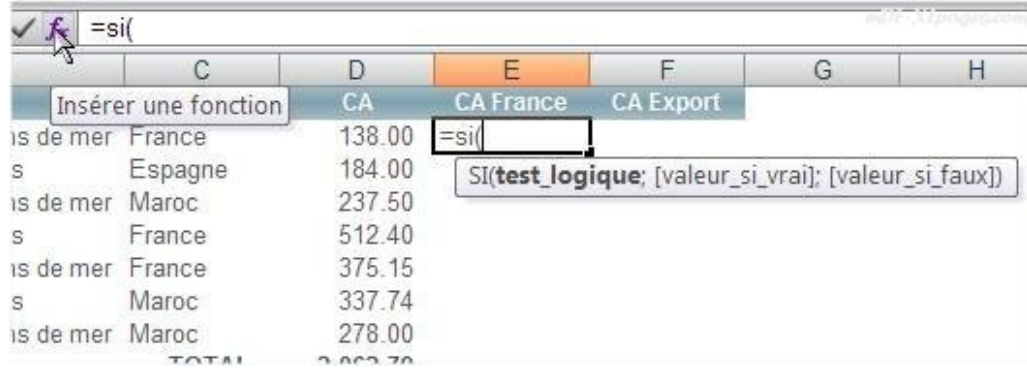

La fenêtre des arguments de la fonction s'ouvre, la fonction est rappelée en haut à gauche, les arguments à renseigner sont indiqués en haut de la fenêtre, les arguments obligatoires sont en gras, les arguments facultatifs sont en police normale (cf zone 1 de l'image)

Chaque zone d'argument (cf zone 2 de l'image) peut être remplie à la main ou à l'aide de la souris A chaque saisie sur les lignes d'arguments, les zones 3, 4 et 5 se mettent à jour pour fournir une aide précieuse et toujours adaptée au contexte.

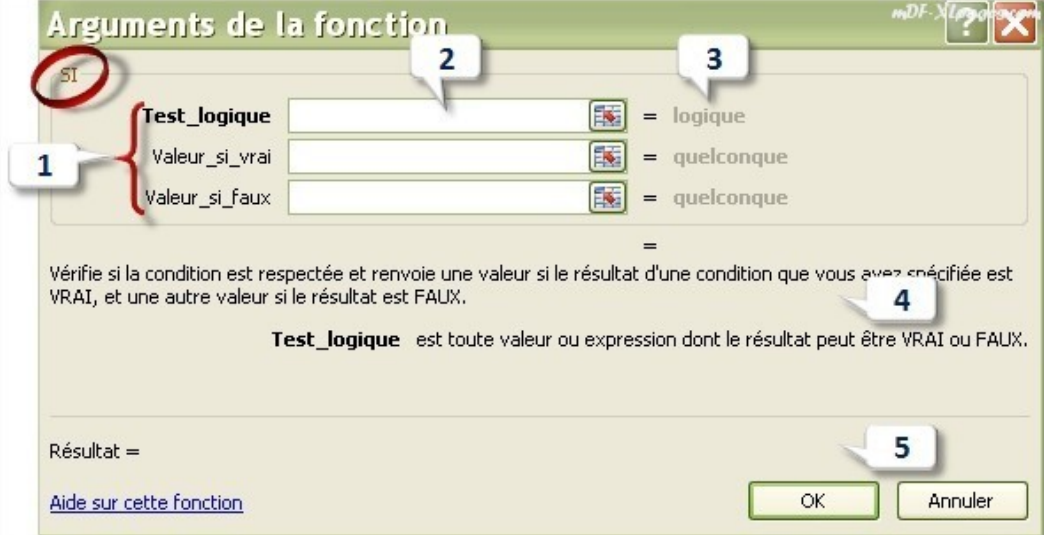

Je commence à saisir le *test\_logique* en m'aidant de la souris, je place mon curseur dans la zone blanche de *test* logique, puis je clique sur la cellule que je veux tester pour ma formule, soit la cellule C2.

C2 est alors renseigné dans *test\_logique*

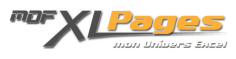

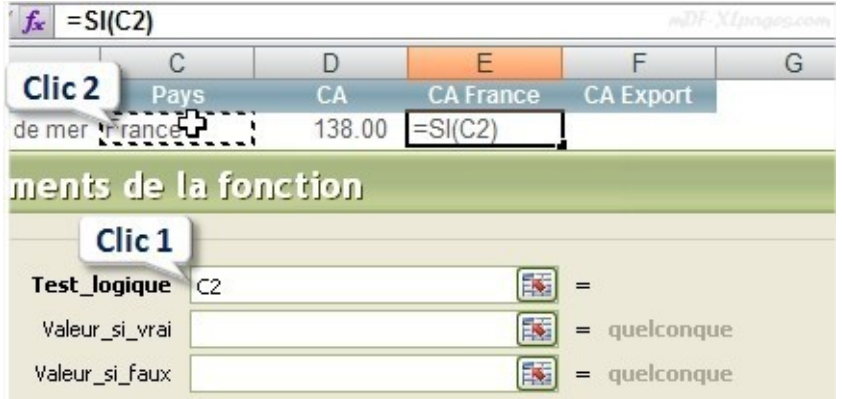

Je souhaite tester si C2 est égal à "France", France est un libellé je le met donc entre guillements, et je continue la saisie à la main sur la ligne test logique.

Observez le résultat, à droite de la fenêtre Excel a déjà calculé ce test pour la cellule que je suis en train de renseigner et affiche VRAI. Effectivement sur la ligne 2 de mon tableau le pays en C2 est bien France. Si tel n'avait pas été le cas, j'aurais obtenu FAUX au bout de cette ligne

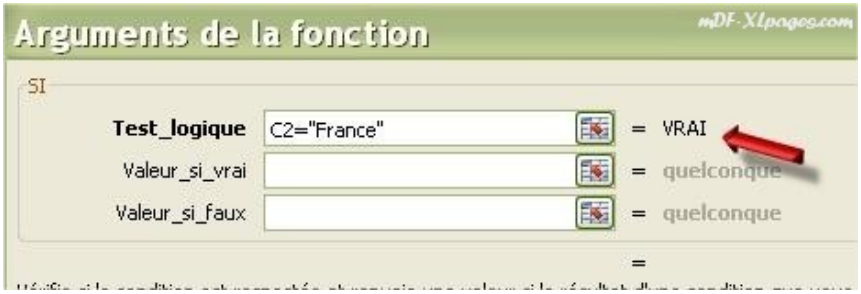

Je saisis maintenant l'argument suivant, je sélectionne la deuxième ligne, observez la partie inférieure de la fenêtre, un texte explique à quoi correspond cet argument:

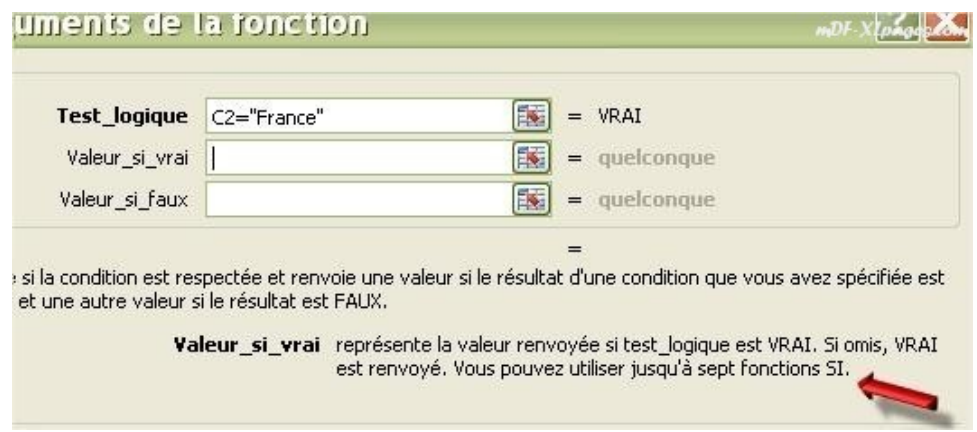

Après avoir placé mon curseur sur la ligne 2 j'ai sélectionné la cellule D2 à l'aide de la souris. Observez les différentes zones de la fenêtre, un premier résultat apparaît

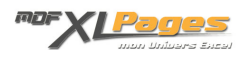

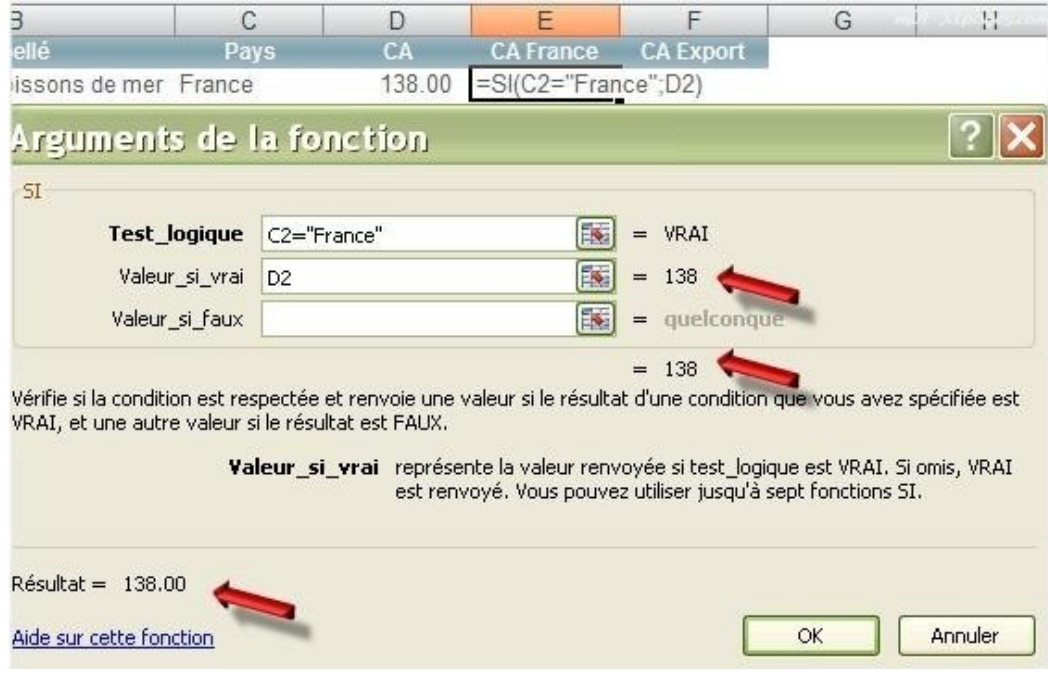

Je termine par le dernier argument que je saisis à la main, puis je valide par ok

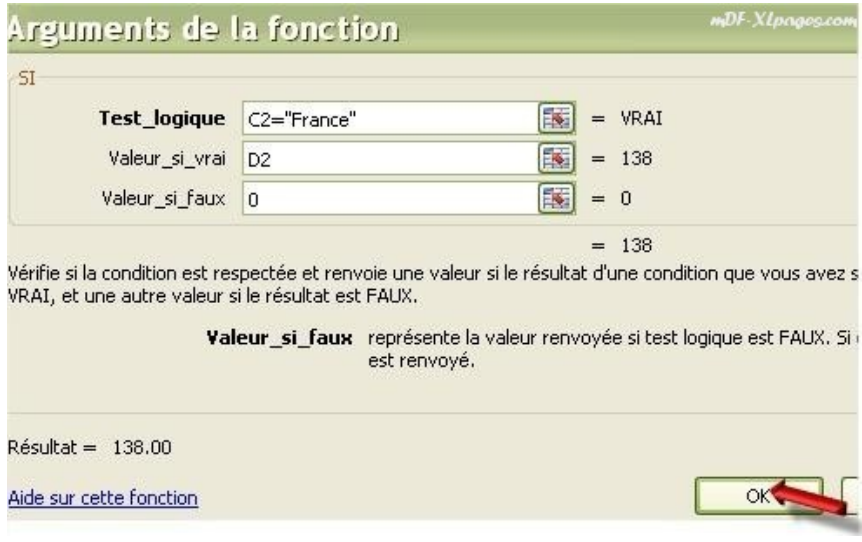

Ma formule a bien été saisie.

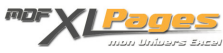

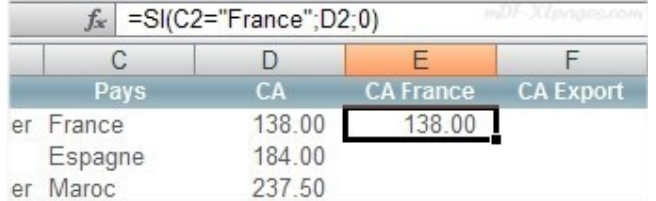

Vous pouvez bien sûr saisir des fonctions plus complexes, y compris des fonctions imbriquées. Par exemple:

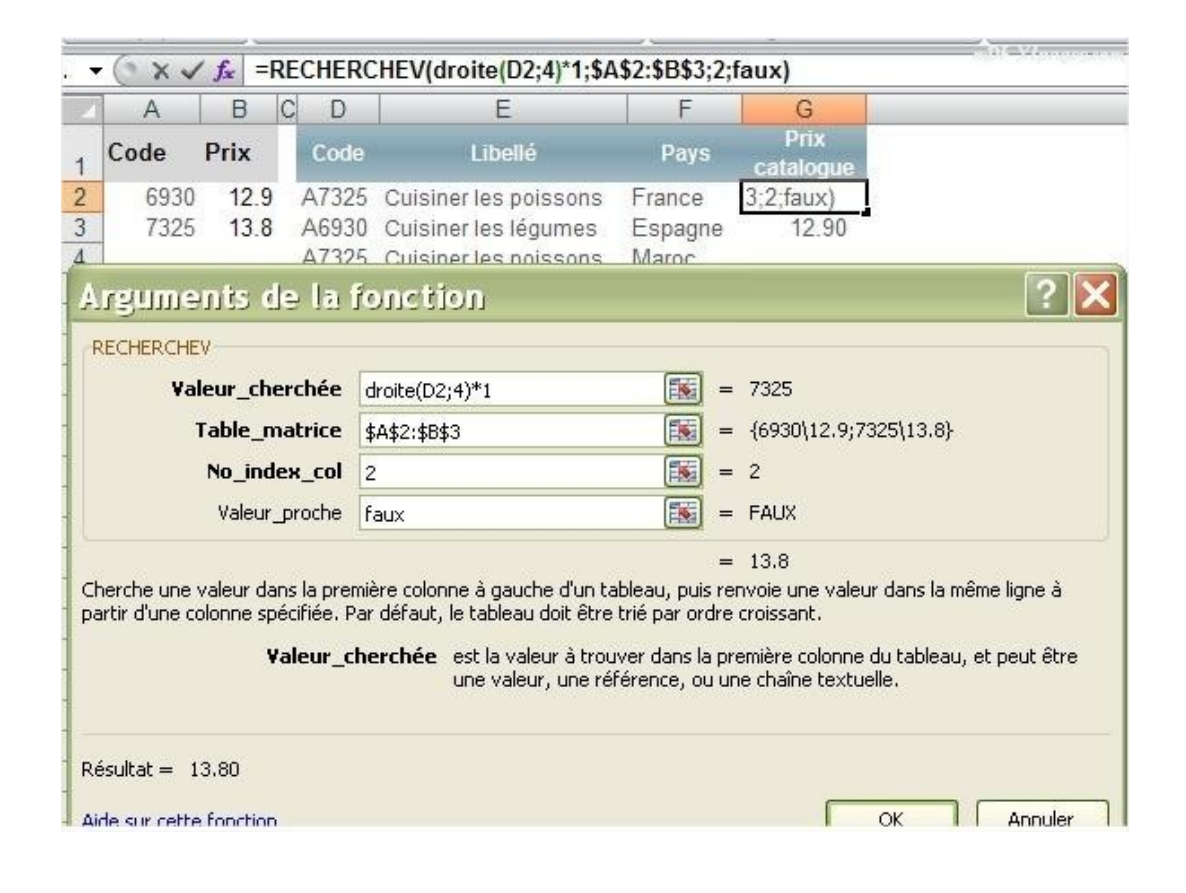